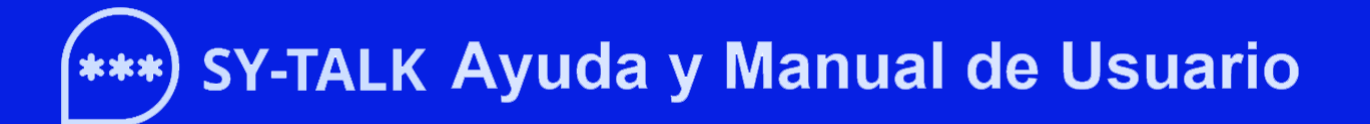

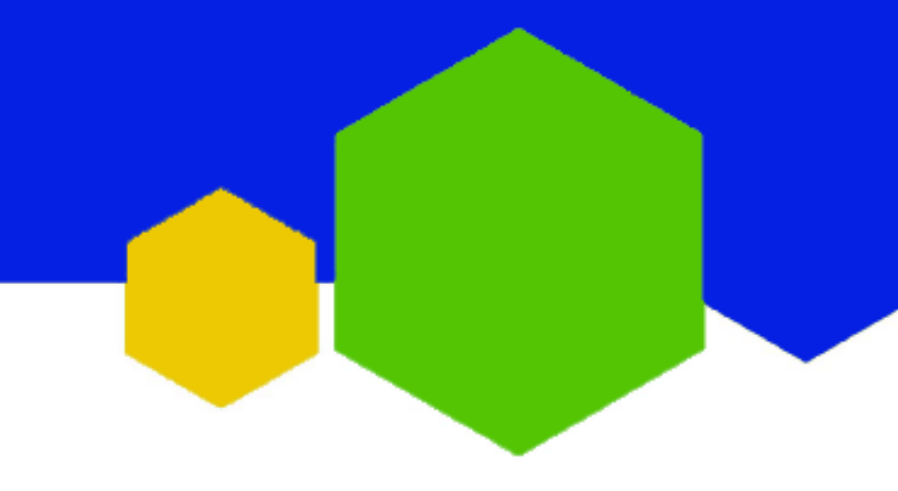

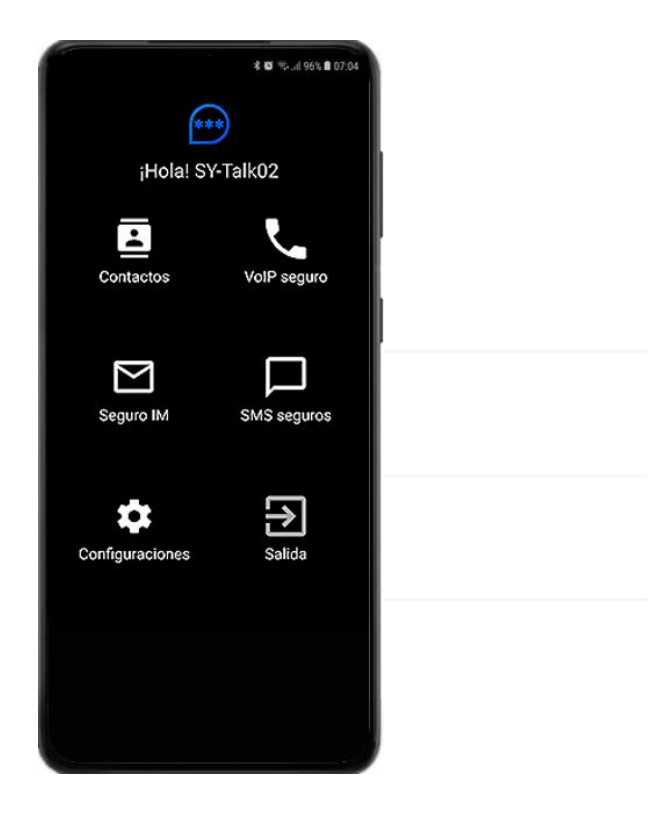

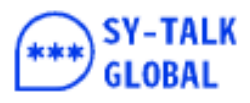

# **AWAY SY-TALK Ayuda y Manual de Usuario**

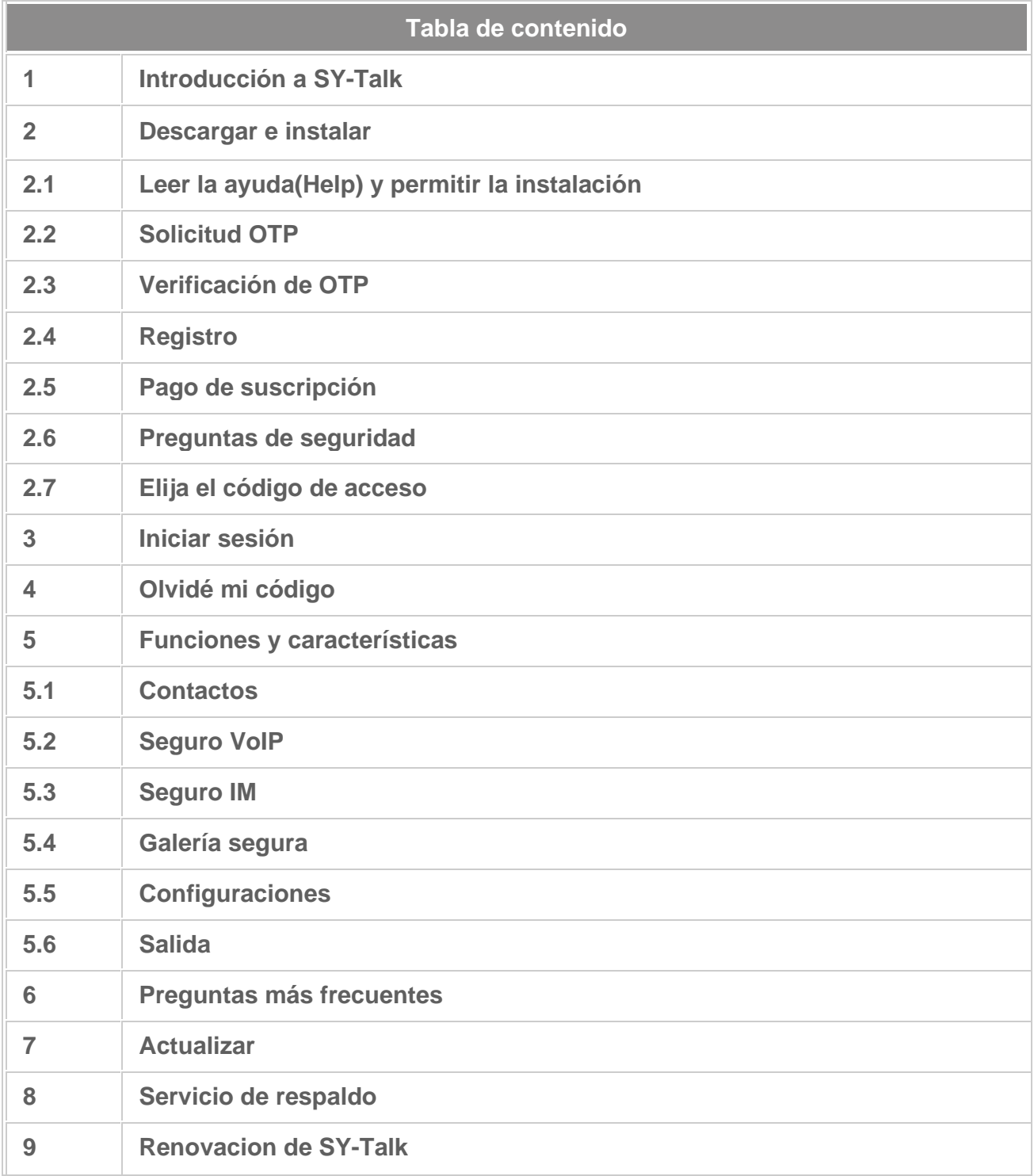

## **Parte superior** △

# **1. Introducción a SY-Talk**

- SY-Talk es una poderosa solución de comunicaciones seguras de clase militar que emplea una combinación de criptografía de curva elíptica (ECC) y tecnología de cifrado de estándar de cifrado avanzado (AES) basada en la tecnología patentada de infraestructura de clave pública (PKID).
- PKID ayuda a crear claves distintivas, únicas e impenetrables que son específicas del dispositivo utilizando el IMEI, la dirección MAC, la dirección de correo electrónico y otros parámetros exclusivos.
- SY-Talk ofrece una seguridad mucho mayor que las soluciones de mensajería instantánea gratuitas, ya que su algoritmo de grado militar está rigurosamente probado y aprobado por organismos de certificación reconocidos a nivel mundial como FIPS (Norma Federal de Procesamiento de Información) y Common Criteria (CC) ISO / IEC15408 para garantizar completa seguridad y privacidad de los datos que protege.
- Su paquete de comunicación segura combinado único incluye mensajes de texto encriptados, mensajería instantánea privada segura que viene con archivos adjuntos encriptados y llamadas cifradas de voz sobre IP.
- SY-Talk tiene más de 10 años de servicio ilustre que protege a los usuarios más críticos y exigentes, incluidas las agencias de inteligencia, el ejército y los principales departamentos gubernamentales de varias zonas geográficas.
- Ahora está disponible para usuarios de mente segura que aprecian la total privacidad y seguridad de sus diversas formas de comunicación, ya sea a través de Internet o Telco / SMS Centers.

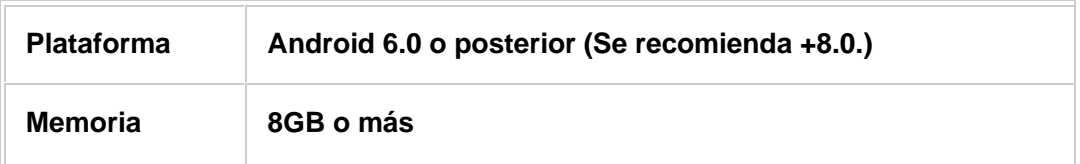

#### **Requisitos del sistema**

#### **Parte superior** △

## **2. Descargar e instalar**

- Puede descargar la aplicación SY-Talk. visitando el sitio web oficial de sytalk.com o la persona de ventas que lo presenta a SY-Talk puede enviarle un enlace de SMS o correo electrónico para instalar la aplicación móvil.
- Haga clic en el enlace para comenzar la descarga. Una vez que haya instalado satisfactoriamente SY-Talk, debe seguir el proceso a continuación.

## **2.1 Leer la ayuda(Help) y permitir la instalación**

• Primero, en el sitio web, descargue el archivo de ayuda(Help) y lea cómo instalar la aplicación SY-Talk.

- Descargue la aplicación SY-Talk.
- Luego encontrará la siguiente página.
- Haga clic en Configuración y luego permita la instalación.

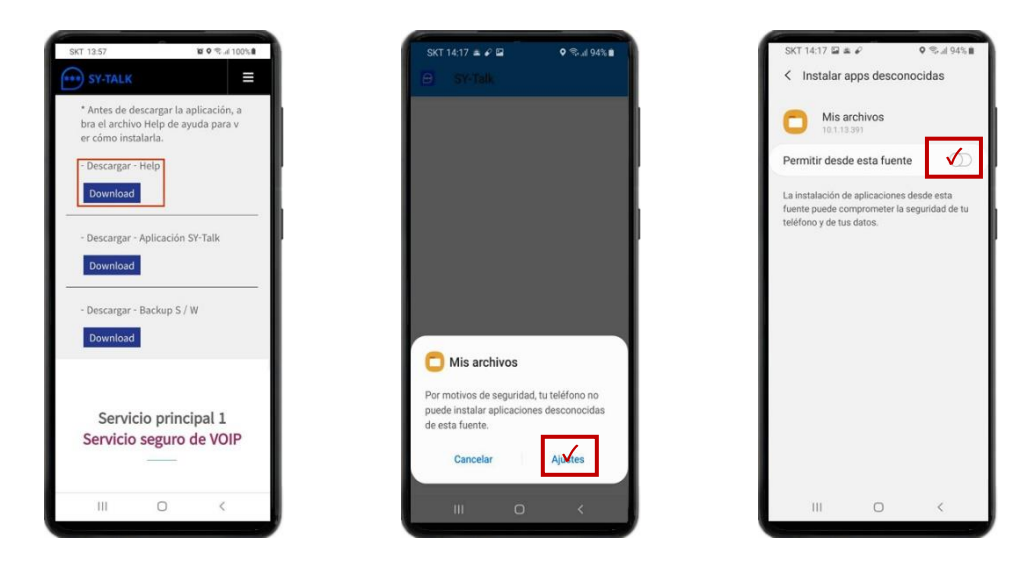

# **2.2 [Solicitud](file:///C:/Users/Yeom-of-TG/Downloads/SY-Talk_Redesign_Customization/Help/help_spanish.html%23km) OTP**

- Una vez que la instalación es exitosa, aparece la pantalla OTP. Debe solicitar una OTP para autenticar su número de móvil.
- Ingrese su número de móvil correctamente en el cuadro provisto y toque el botón 'Siguiente'. Recibirá 6 dígitos OTP (contraseña de una vez) para el número de teléfono dado.

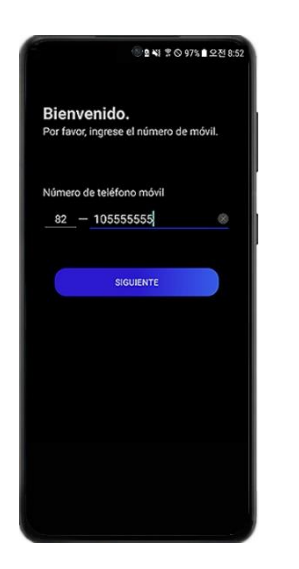

**2.3 Verificación de OTP**

• Ingrese OTP recibido en su dispositivo móvil.

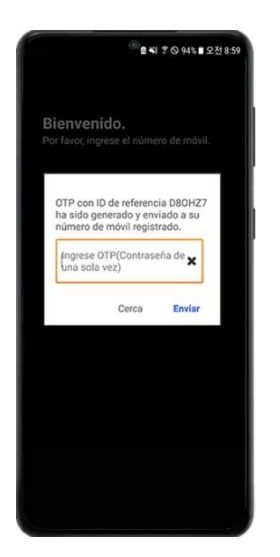

# **2.4 Registro**

• Ingrese su nombre (puede ser cualquier término para identificarse con las personas con las que se está comunicando), correo electrónico, género, número de móvil y código de revendedor (puede obtener este código de nuestros agentes). Toque el botón "Siguiente" para continuar.

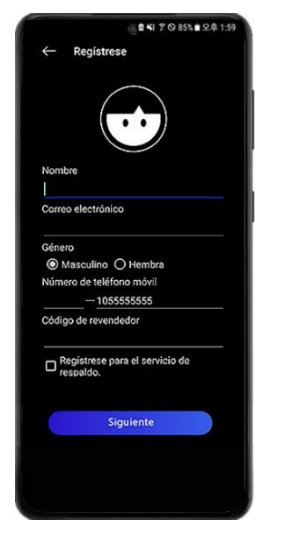

# **2.5 Pago de suscripción**

- Aparecerá la página de pago.
- Actualmente hay dos tipos de Suscripción disponibles, es decir, mensuales o anuales.
- Seleccione su preferencia y toque el botón 'Enviar'. Se lo redireccionará a la página de pasarela de pago. Complete los detalles del pago y complete el proceso. Una vez que el pago sea exitoso, deberá seleccionar las preguntas de seguridad.

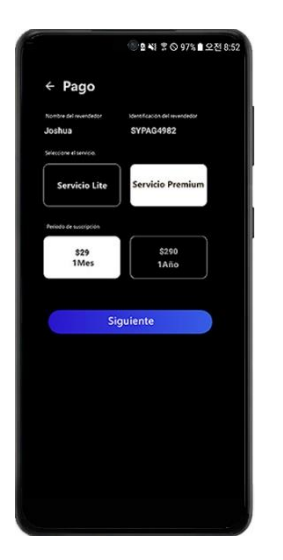

# **2.6 Preguntas de seguridad**

- Las preguntas de seguridad se utilizarán para restablecer su Código de acceso, en caso de que lo haya olvidado. Seleccione las preguntas de seguridad de su elección y respóndalas.
- Elija 3 preguntas seguras de la lista de varias preguntas.
- Toque el botón 'Siguiente'.

*Nota*: debe recordar las preguntas seguidas de las respuestas para restablecer su Código de acceso. Si olvidó las respuestas, nadie puede ayudar.

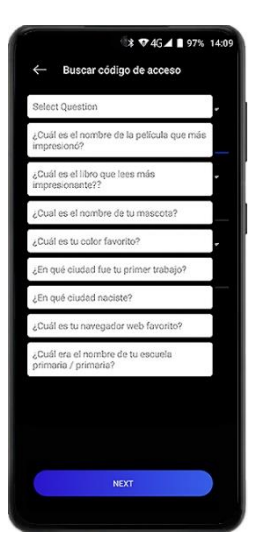

## **2.7 Elija el código de acceso**

• Debe configurar su Código de acceso que se utiliza para abrir la aplicación SY-Talk. Por favor, asegúrese de elegir una contraseña compleja por razones de seguridad.

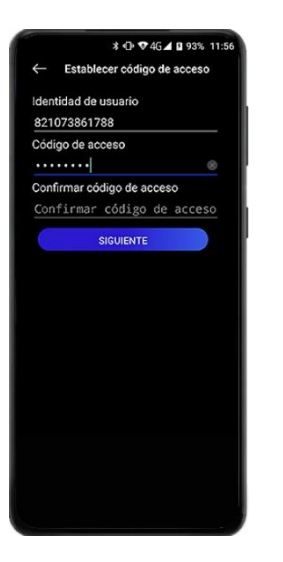

- El ID de usuario / PKID se completa automáticamente con su número de teléfono móvil. Ingrese el Código de acceso y confirme.
- Toca el botón 'Siguiente'.

## **Parte superior** △

## **3. Olvidé mi código**

• Si olvidó su Código de acceso, puede restablecerlo tocando el botón "Olvidé el código de acceso." en la página de inicio de sesión.

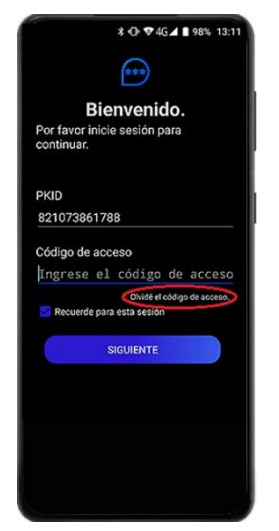

• Se mostrarán las preguntas de seguridad. Debe responder las preguntas para restablecer su Código de acceso.

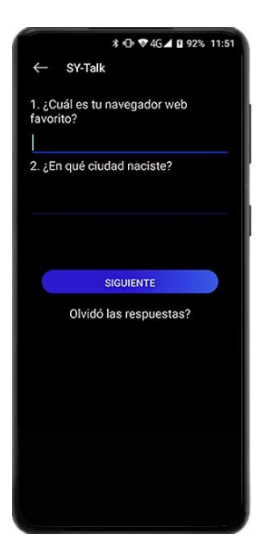

• Si responde las preguntas de seguridad correctamente, se le pedirá que configure su nuevo Código de acceso. Elija su nuevo Código de acceso y toque el botón 'Siguiente.

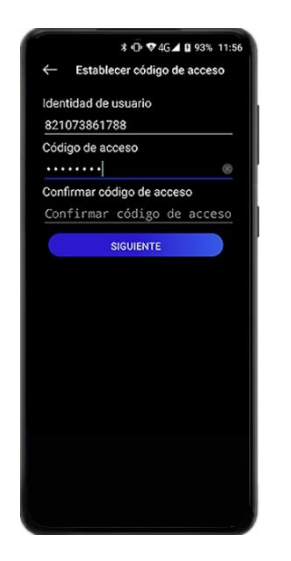

#### **Parte superior** △

**4. Iniciar session**

• Ingrese su Código de acceso y toque 'Siguiente'.

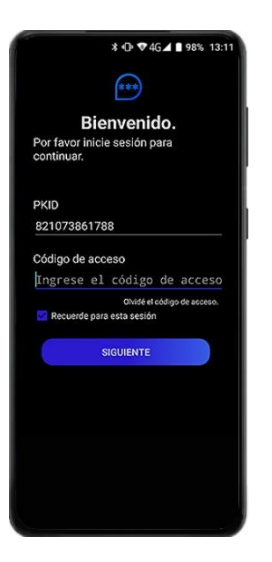

• La pantalla de inicio aparece.

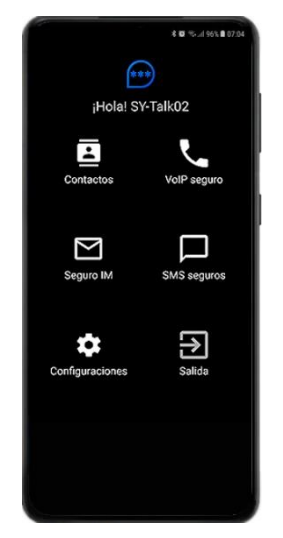

#### **Parte superior** △

# **5. Funciones y características**

## **5.1 Contactos**

• Esta función le permite intercambiar / compartir su clave con sus amigos / contactos. Toca 'Contactos' para intercambiar.

*Nota*: El contacto de su amigo debe agregarse a la libreta de direcciones de su teléfono para poder intercambiar las claves.

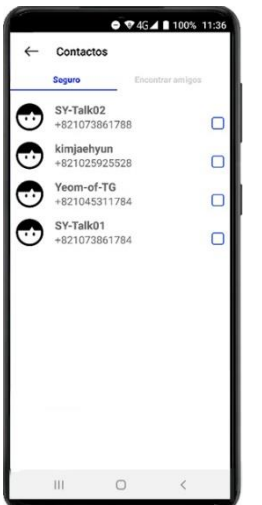

• Toca la pestaña Buscar amigos (arriba a la derecha). Esto mostrará una lista de todos tus amigos / contactos que están usando SY-Talk. Toque el botón 'Agregar' para agregarlos a sus contactos de SY-Talk.

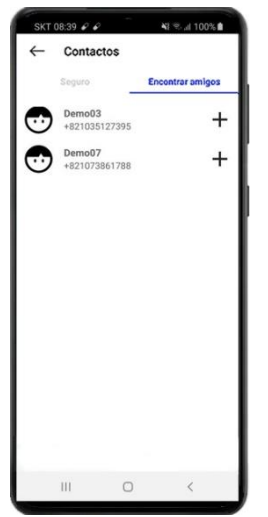

- Si su amigo / contacto no respondió durante algún tiempo, puede volver a enviar la solicitud tocando nuevamente el botón 'Reenviar'.
- Para eliminar la clave, seleccione los contactos que desea eliminar y seleccione 'Eliminar'. El contacto será eliminado.

#### **Parte superior** △

## **5.2 VOIP seguro (Proporcionado en servicio premium)**

• Esta función le permite comunicarse de forma segura con su amigo / contacto mediante VOIP. Toque 'Secure VOIP' para hacer llamadas seguras.

*Nota*: Se debe conectar WiFi, 3G, 4G, LTE o 5G para utilizar esta función.

#### **Contactos**

• Muestra la lista de amigos / contactos de sus contactos. Toque cualquier nombre de contacto para conocer los detalles.

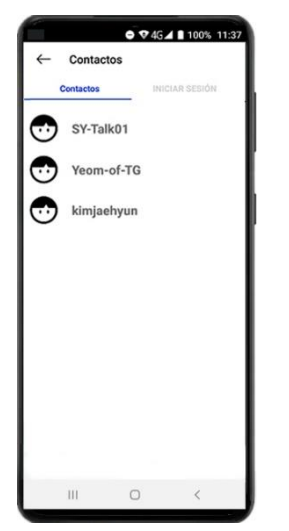

Se mostrarán los detalles del contacto. Para hacer una llamada, toque el botón 'Llamar'.

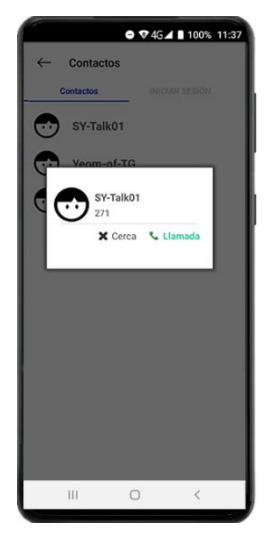

Una vez que toque el botón Llamar, verá un brindis como "Esta es una llamada encriptada. Se puede producir un ligero retraso de llamada "

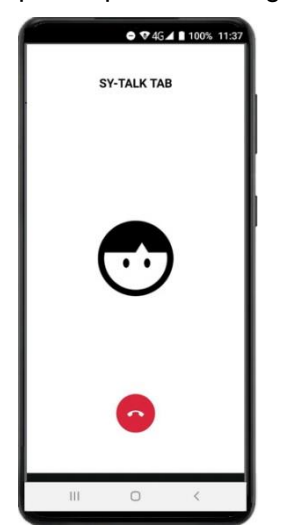

Para finalizar la conversación, arrastre la pantalla de Llamadas hacia abajo o toque el botón "Finalizar llamada".

#### **Iniciar sesión**

• Muestra el historial de las llamadas VOIP, incluidas las llamadas perdidas, las llamadas entrantes y salientes.

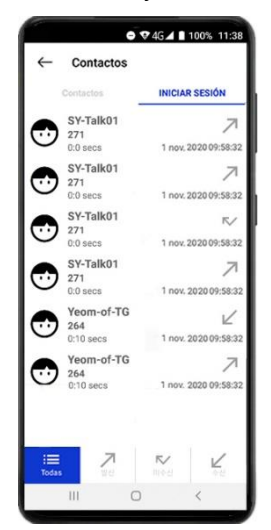

#### **Parte superior** △

## **5.3 Seguro IM**

• Esta función le permite comunicarse de forma segura con su amigo / contacto mediante mensajería instantánea (Instant Messenger). Toque 'Secure IM' para hacer mensajes seguros.

*Nota*: Internet debe estar conectado para usar esta función.

- IM se conectará automáticamente al servidor y mostrará la lista de tus amigos.
- Para chatear con un amigo, toque el nombre de su amigo. Luego, aparece la ventana de chat.
- Ingrese su mensaje de chat y toque el botón 'Enviar'.
- Para ver los mensajes de chat recibidos, toque el nombre del remitente. Luego, aparece la ventana de chat.

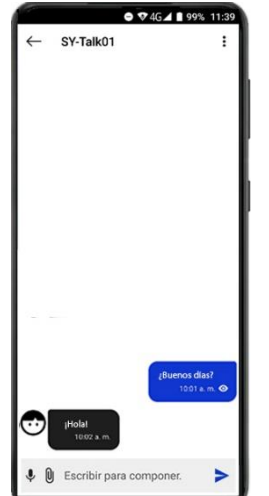

• Para encriptar / descifrar los mensajes de chat que aparecen en la ventana de chat, toque en el botón de menú  $($   $\vdots$   $)$  en la esquina superior derecha.

• Para enviar un archivo, toque el ícono Adjuntar archivo ( $\emptyset$ ) en la parte inferior izquierda y selecciónelo. Para enviar una imagen, seleccione 'Imágenes'. Además, para enviar otros tipos de archivos, seleccione 'Todos los archivos'. Busque el archivo que desea enviar y toque 'Cancelar' o 'Enviar'.

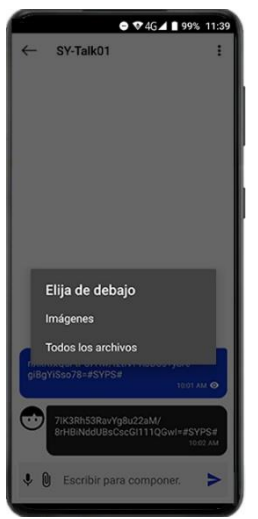

• Para enviar una Nota de voz, toca el ícono de grabación( $\downarrow$ ). La ventana de grabación de voz aparece. Toque en la imagen de la grabadora de voz y comience a grabar su mensaje de voz, toque la misma imagen para detener la grabación. Toque el botón 'Enviar' para enviar su nota de voz.

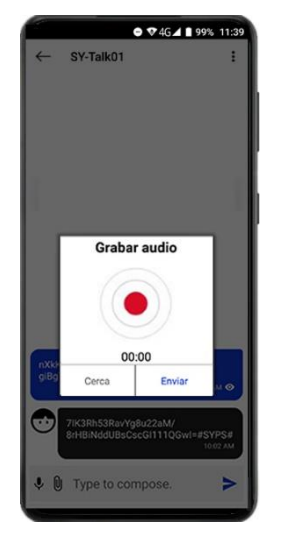

• Para enviar un mensaje emergente que se debe destruir después de la hora establecida, seleccione Mensaje emergente en el menú.

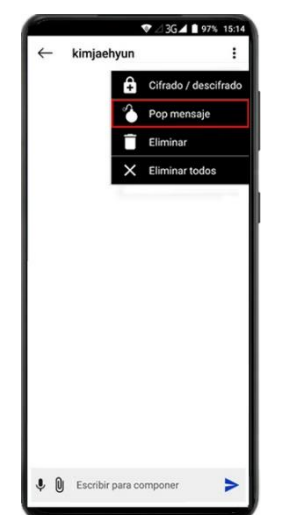

• Luego, después de seleccionar o ingresar el tiempo establecido, escriba el mensaje y envíelo.

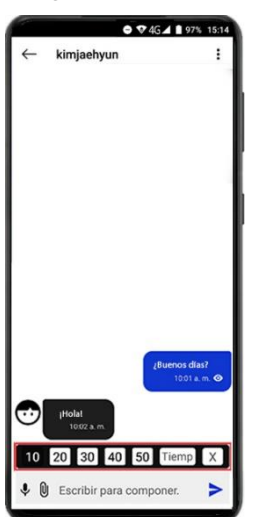

• Para iniciar una conversación de grupo, haga clic en el icono de abajo $(\pm)$ ) y cree el grupo.

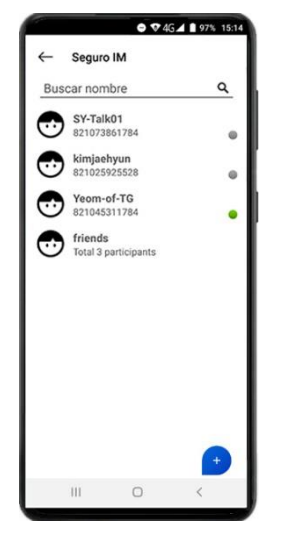

- Ingrese el nombre del grupo y seleccione los miembros de su lista de contactos SY-Talk que desee agregar a su grupo. Puede agregar hasta 25 miembros por grupo.
- Puede agregar un nuevo miembro tocando 'Agregar miembro', puede ver los detalles del grupo tocando en la información del grupo.

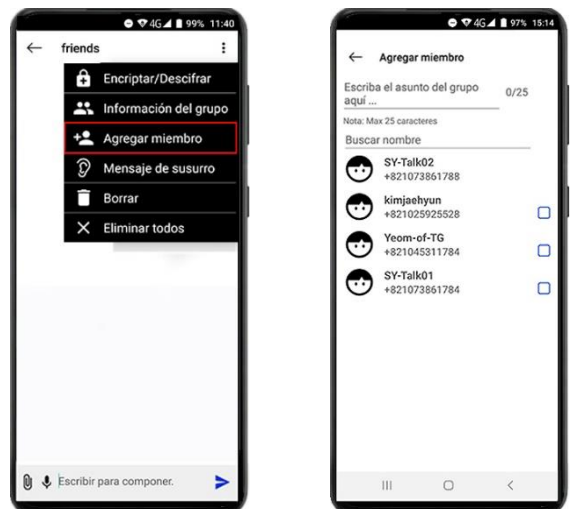

• Para enviar un mensaje de susurro a un miembro específico del grupo, seleccione Mensaje de susurro en el menú.

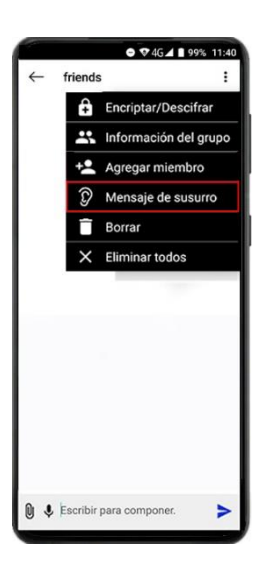

• Después de seleccionar el miembro, redacte un mensaje de susurro y envíelo.

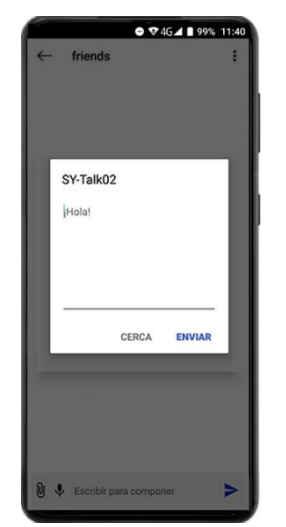

## **Parte superior** △

**5.4 Galería segura**

- Esta función le permite asegurar sus imágenes privadas. Las imágenes seguras se eliminarán de la galería y se guardarán de forma segura. Y si es necesario, las imágenes originales pueden ser trituradas permanentemente.
- Bloquear imagen: seleccione las imágenes que desea bloquear y toque el icono 'Bloquear ( $\bigcap$ )' en la parte superior derecha.

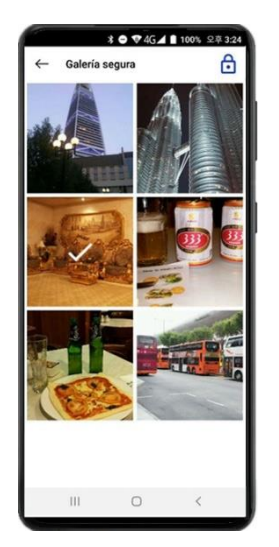

• Desbloquear imagen: seleccione las imágenes que desea ver y toque el ícono 'Desbloquear  $(\Box)$ ' en la parte superior derecha. Para ver todas las imágenes encriptadas, toque 'Seleccionar todo' en el menú en la parte superior derecha.

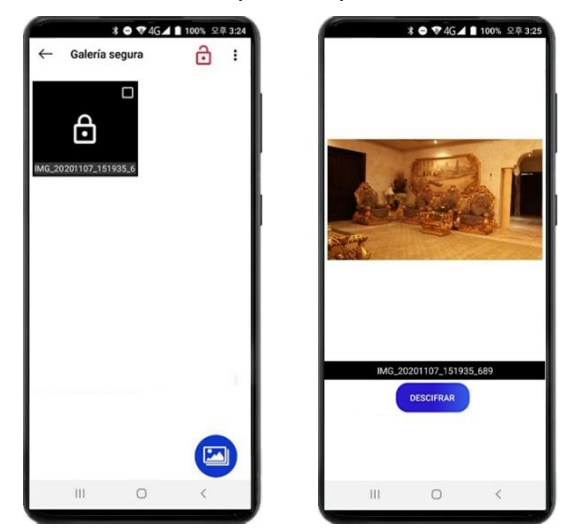

#### **Parte superior** △

# **5.5 Configuraciones**

## **Perfil**

• Cambie la imagen de perfil predeterminada con una nueva guardada en el teléfono inteligente.

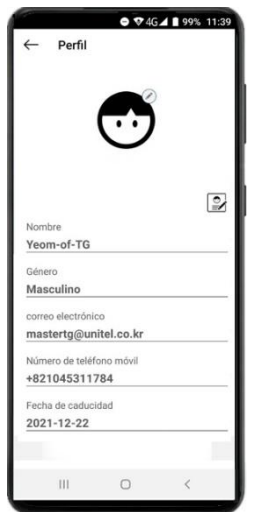

#### **Acerca de**

• Muestra el nombre de la aplicación y la versión actual.

#### **Vista de mensaje**

• Esta opción le permite configurar la vista de los mensajes en mensajería instantánea, ya sea cifrados o descifrados.

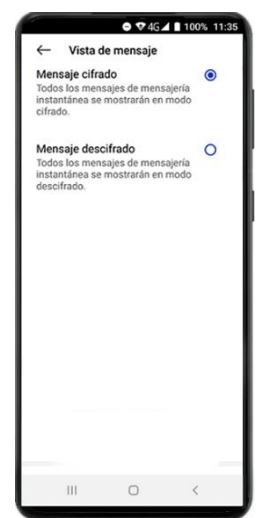

#### **Cambiar código de acceso**

• Para cambiar el código de acceso, ingrese el código anterior, configure el nuevo código de acceso y confirme. Pulse el botón "  $\checkmark$ " en la parte superior.

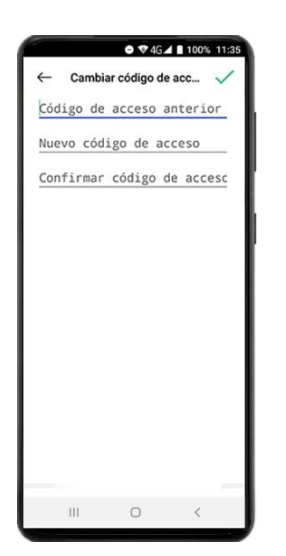

#### **Refer Friend**

• Para recomendar a un amigo, toque Referir amigo y seleccione la forma en que desea enviar la solicitud, es decir, a través de un mensaje de texto o correo electrónico.

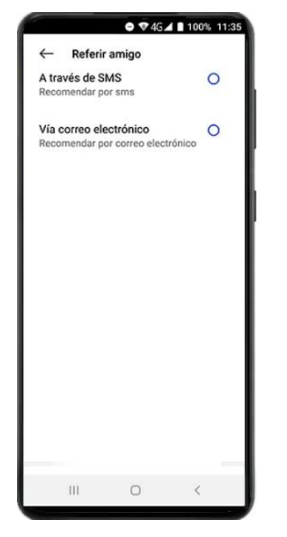

Ingrese el nombre de su amigo, ingrese el número de teléfono móvil (en caso de SMS) o la dirección de correo electrónico (en caso de correo electrónico) y toque el botón 'Enviar'.

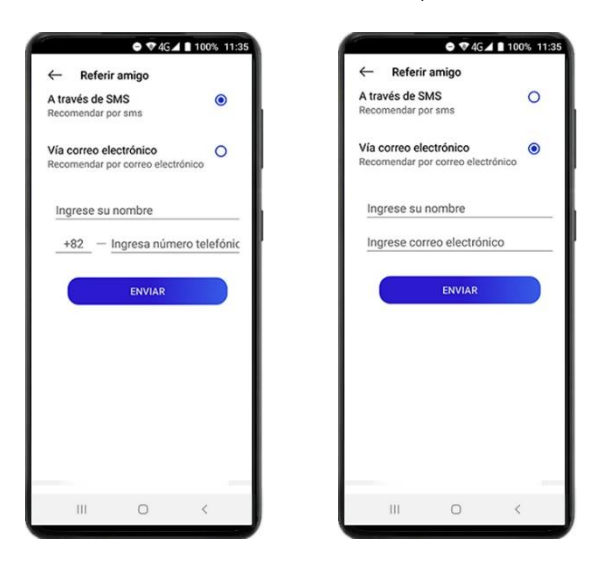

#### **Establecer límite de tiempo**

• Time Limit es la función que le permite configurar la sesión automática de la aplicación SY-Talk. Para establecer un límite de tiempo, toque Establecer límite de tiempo y seleccione duración. Para mantener la aplicación en un estado de inicio de sesión constante, seleccione la opción 'Sin límite de tiempo' (no recomendado por razones de seguridad)

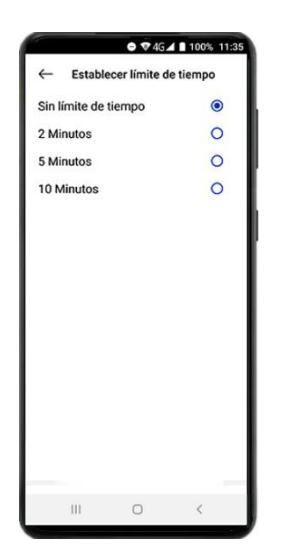

#### **Renovar**

• Esta función le permite renovar su suscripción.

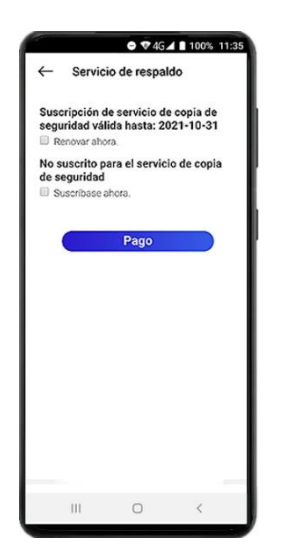

- Si su período de suscripción expirará en unos días, puede renovar su suscripción a SY-Talk más la opción del servicio de Copia de seguridad segura.
- Ingrese la duración y toque 'Pagar'.

#### **Ayuda**

• Abre este manual de usuario.

#### **Revisa actualizaciones**

• Para buscar actualizaciones, toque el botón "Comprobar actualizaciones". Si hay una nueva versión disponible, se descargará y mostrará una pantalla de instalación. Siga los pasos de instalación e instale la versión actualizada.

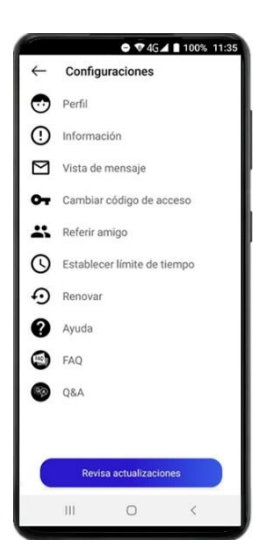

#### **Parte superior** △

## **5.6 Salida**

• La aplicación sale.

#### **Parte superior** △

## **6. Preguntas más frecuentes**

#### **Q: ¿Qué es PKID?**

**A:** SY-Talk utiliza su tecnología patentada patentada para crear una clave pública personalizada llamada Public Key Identity o PKID y está totalmente basada en su certificado CC (ISO / IEC15408). Un usuario puede elegir un PKID único para sí mismo durante el registro. En este caso, la dirección de correo electrónico, el número de teléfono y el IMEI, etc. se usarán al mismo tiempo. El PKID elegido junto con la configuración de la clave maestra aleatoria se convertirá en la entrada para crear una clave pública personalizada a través de una serie de procesos de generación de claves. Este PKID se convertirá en la clave pública única del usuario y se podrá usar para el cifrado. Un usuario también recibirá un Código de acceso. Este número de Código de acceso es prácticamente la clave privada del usuario y se puede utilizar para el descifrado.

#### **Q: ¿Por qué necesito PKID?**

**A:** Una vez que un usuario tiene el PKID y el Código de acceso únicos, puede usar las herramientas SY-Talk para encriptar y descifrar cualquier dato digital. Las herramientas SY-Talk están diseñadas con usuarios no técnicos en mente con conocimiento limitado sobre Infraestructura de clave pública. Aunque es fácil de usar, SY-Talk posee un nivel extremadamente alto de seguridad.

#### **Q: ¿Por qué obtengo el error de intercambio de claves?**

**A:** Para hacer una comunicación segura, debe intercambiar su clave pública con el contacto con el que desea comunicarse. De lo contrario, el sistema no puede encriptar los datos para ese contacto en particular.

#### **Q: ¿Por qué IM muestra el ícono de bloqueo solamente en algunas fotos de usuario?**

**A:** El símbolo de bloqueo en la foto representa que ha intercambiado exitosamente su clave pública con esos contactos. Por el contrario, para los contactos sin el símbolo de bloqueo presente, significa que deberá realizar un intercambio de claves o se habrá ingresado un ID de Messenger inexacto.

#### **Q: ¿Por qué aparece el mensaje de error "PKID no encontrado para el siguiente número de teléfono" en SMS seguros?**

**A:** Este error ocurre cuando un contacto que ingresó en el campo 'Para' no tiene una clave pública. Tendrá que importar su clave antes de enviar un SMS seguro.

#### **Q: Olvidé las respuestas a las preguntas de seguridad. ¿Cómo restablezco el Código de acceso?**

**A:** Sentimos decir que no puede restablecer su código de acceso sin responder las preguntas de seguridad.

#### **Q: É l cambió mi numero de movil. ¿Cómo lo actualizo en SY-Talk?**

**A:** Instale SY-Talk en el nuevo teléfono y siga el proceso de registro. Verás el mensaje pidiendo confirmación de desactivación. Toque "Sí" para procesar la desactivación de su número anterior.

El correo de desactivación se enviará a su dirección de correo electrónico registrada. Siga las instrucciones dadas en el correo. Puede continuar con su nuevo número de teléfono móvil después de que se complete el proceso de desactivación.

#### **Q: He cambiado mi teléfono móvil, ¿Qué debo hacer?**

**A:** Instale SY-Talk en el nuevo teléfono y siga el proceso de registro. Verás una solicitud de confirmación de desactivación. Toque 'Sí' para procesar la desactivación de su teléfono móvil anterior.

El correo de desactivación se enviará a su dirección de correo electrónico registrada. Siga las instrucciones dadas en el correo. Puede continuar con su nuevo teléfono móvil después de que se complete el proceso de desactivación.

**Parte superior** △

# **7. Actualizar**

• Para actualizar la aplicación, en la pantalla de inicio, toque en "Configuración". Cuando se abra la pantalla Configuración, toque el botón "Comprobar actualizaciones". Si hay una nueva versión disponible, se descargará y se mostrará en la pantalla de instalación. Siga los pasos de instalación e instale la versión actualizada.

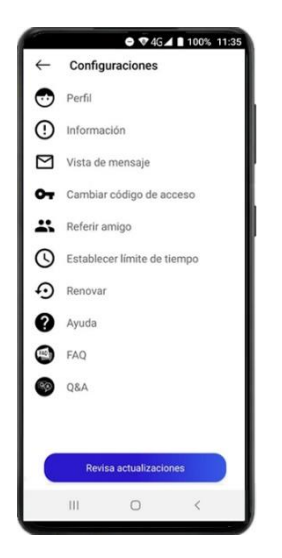

## **Parte superior** △

**8. Servicio de respaldo (solo para el sistema operativo Windows)**

- Una vez que el pago se haya completado correctamente, el usuario obtendrá un enlace (aplicación de escritorio de Windows) al correo registrado.
- Haga clic en el enlace disponible por correo. El usuario puede descargar la aplicación de escritorio de respaldo desde el enlace.
- Instálelo en su dispositivo (NOTA: 1 usuario puede permitir 1 dispositivo).
- Una vez que complete la instalación exitosa del Servicio de copia de seguridad SY-Talk, obtendrá el icono a continuación.

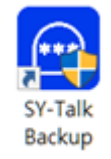

• Toca dos veces en la aplicación instalada. Aparecerá la siguiente pantalla.

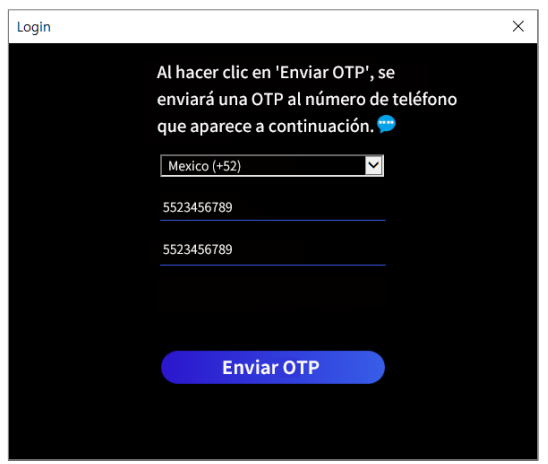

- Seleccione el código de país, número de móvil y confirme el número de móvil.
- Haga clic en "Enviar OTP" .OTP se enviará a su número de teléfono móvil.
- Ingrese OTP, código de acceso y confirme el código de acceso. Haga clic en "Registrarse".
- Después del registro exitoso, aparecerá la pantalla de inicio de sesión. Ingrese su Código de acceso y haga clic en "Iniciar sesión".
- Su cuenta de respaldo aparecerá en la pantalla de inicio. Puede ver la lista de mensajes de correo electrónico y archivos adjuntos enviados y recibidos con el nombre, el estado y la fecha del archivo.

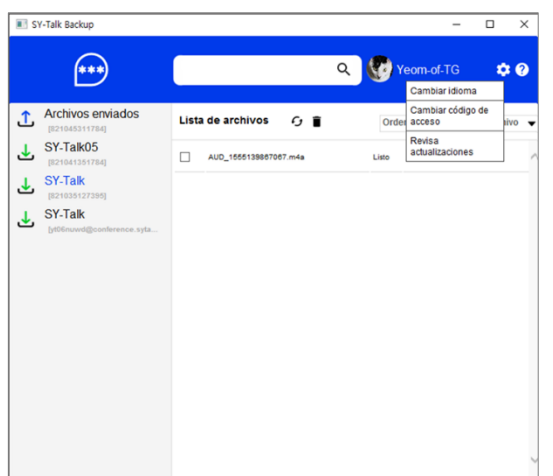

- Los archivos pueden ordenarse por nombre de archivo, estado y fecha.
- • **Tipos de estado del archivo:** Ha fallado / Listo / Pendiente
- • **Buscar**: para buscar cualquier archivo, ingrese el nombre del archivo en el campo de texto y haga clic en el ícono de búsqueda.
- • **Actualizar**: para actualizar la página, haga clic en el ícono de actualización.
- • **Eliminar**: para eliminar un archivo, seleccione el archivo y haga clic en eliminar.
- • **Configuración**: en Configuración, encontrará 2 opciones.
	- 1. Cambie el código de acceso / 2. Revise las actualizaciones
- • **Cambiar código de acceso**: puede cambiar el código de acceso haciendo clic en "Cambiar código de acceso".
- Ingrese el Código de acceso actual, el nuevo Código de acceso y confirme el Código de acceso. Haga clic en "Cambiar".
- • **Revisar actualizaciones**: verifique cualquier actualización pendiente haciendo clic en el botón "Comprobar actualizaciones".
- • **Ayuda:** Para obtener el documento de ayuda del usuario.
- • **Acerca de:**

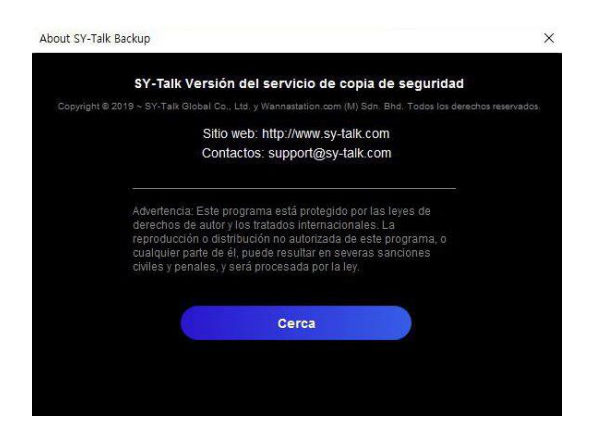

Para conocer los detalles de la aplicación.

#### **Parte superior** △

## **9. Renovación de SY-Talk**

- La función Renew le permite renovar su suscripción a SY-Talk App y Backup Service.
- En la aplicación móvil SY-Talk, toque Configuración en la pantalla de inicio y toque 'Renovar'.

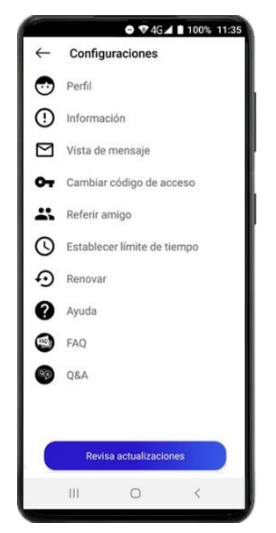

- Si su período de suscripción va a caducar en pocos días, puede renovar su suscripción a SY-Talk y la opción del servicio de Copia de seguridad segura.
- Seleccione la casilla de verificación "Renovar ahora" para renovar su suscripción.
- Ingrese la duración y toque el botón "Pagar".

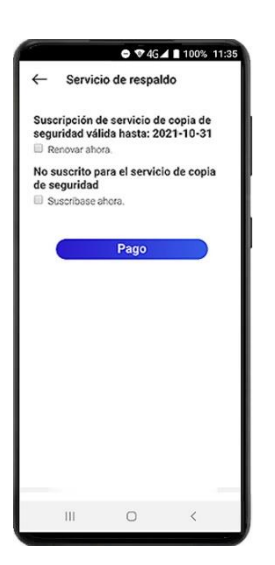

• Realice el pago. Su suscripción se renovará una vez. Obtendrá la confirmación de la pasarela de pago.

**Parte superior** △

¡*Gracias por su valioso tiempo y disfrute del servicio de comunicación segura SY-Talk!*